# Release Notes - Version 5.6.91

StrataMax has been dedicated to meeting the needs of Strata Managers for over 30 years through the continual enhancement of our software suite. We are committed to providing new functionality to support you in servicing your clients and to provide opportunities for you to optimize efficiency within your office environment.

This document describes exciting new features and enhancements available in the above release.

A history of Release Notes can be reviewed on the StrataMax Online Help

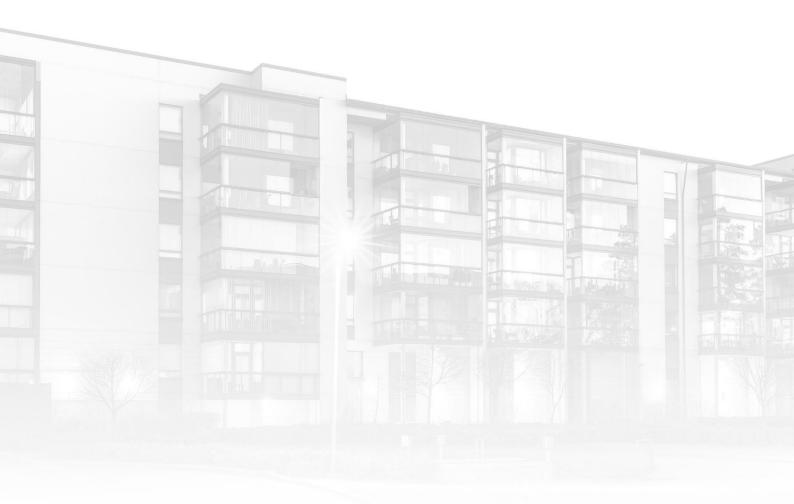

THE COMPLETE STRATA MANAGEMENT SOLUTION

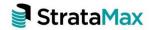

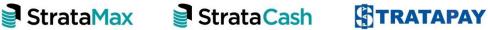

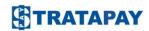

| What's New |                                                           | 3  |
|------------|-----------------------------------------------------------|----|
| 1.         | Print Deposit Forms – Interface Enhancement               | 3  |
| 1.1        | Print a StrataPay Deposit Form (StrataPay buildings only) | 4  |
| 1.2        | Print a BOQ Bank Deposit Slip                             | 5  |
| 1.3        | Print a Blank Deposit Slip – Any Bank                     | 6  |
| 1.4        | View History                                              | 6  |
| 1.5        | View Agent Numbers                                        | 7  |
| 2.         | Certificate 40                                            | 7  |
| 2.1        | Levy Code Setup – New Column                              | 8  |
| 3.         | Communication warning Emails                              | 9  |
| Who        | at's Better                                               | 10 |

# What's New

# 1. Print Deposit Forms – Interface Enhancement

The Print Deposit Forms Module has been enhanced with a new interface more consistent with new BCMax screens and to provide a more streamlined approach to completing deposit slips.

Enhancements included in this change are:

- Automatic template selection based on the building bank setup and form configuration.
- Agent numbers will be auto generated and no longer need to be set.
- Branch will now auto populate based on the selected bank.
- Notes will be printed on the top of the slip.

Search or open 'Print Deposit Forms' to see the new look module.

### StrataPay

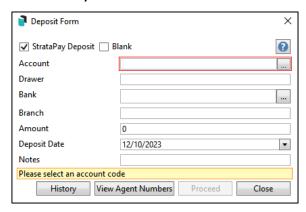

#### No StrataPay

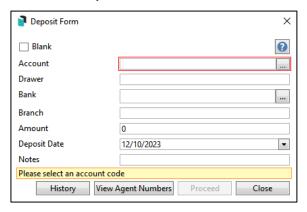

# 1.1 Print a StrataPay Deposit Form (StrataPay buildings only)

To print a StrataPay deposit form use following steps:

- Ensure 'StrataPay Deposit' is ticked. This should be set by default in a StrataPay building.
- 2. Click the selector button for Accounts and select the account to make the deposit against.
- 3. Drawer will be populated from the account this can be edited if required.
- 4. Click the selector button for Bank and select the account to make the deposit against The branch will be populated from the bank selection.
- 5. Add the amount you are depositing.
- 6. Set the deposit date today's date will be pre-populated.
- 7. Add notes, if required.
- 8. Click Proceed.

The print and template properties screen will be presented.

The template will be pre-set by the configuration and should not be changed. Select whether to print directly to the printer or print to screen and click OK.

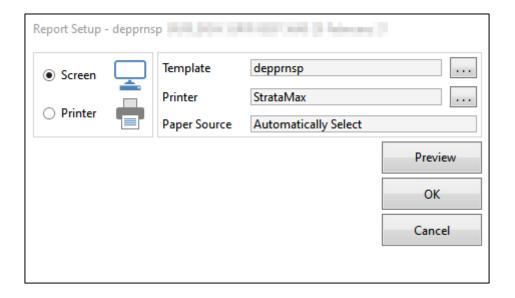

## 1.2 Print a BOQ Bank Deposit Slip

For cash deposits, use the bank's deposit slip instead of the StrataPay deposit slip and visit the bank to make the deposit. For StrataCash BOQ accounts, **untick** the 'StrataPay Deposit' option. This allows you to deposit cheques or cash at any BOQ branch, or cheques can be sent to StrataCash as well. Add details as required and proceed. The print and template properties screen will be presented.

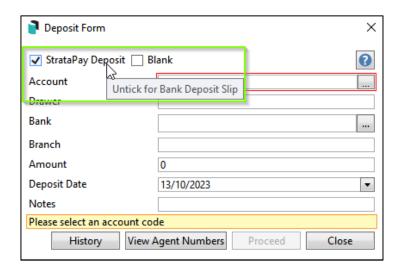

The template will be pre-set by the configuration and should not be changed. Select whether to print directly to the printer or print to screen and click OK.

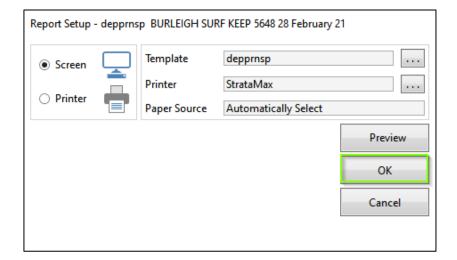

# 1.3 Print a Blank Deposit Slip – Any Bank

Tick 'Blank' to produce a blank deposit slip for any bank. The slip produced will be based on the bank setup. Add details as required and proceed. The print and template properties screen will be presented.

The template will be pre-set by the configuration and should not be changed. Select whether to print directly to the printer or print to screen and click OK.

# StrataPay Building

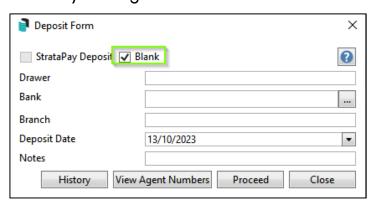

#### No StrataPay

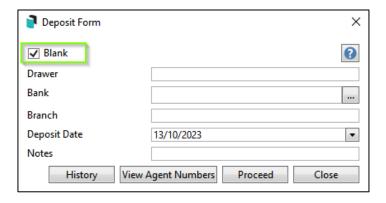

# 1.4 View History

Click the 'History' button to review data for slips that have been printed previously.

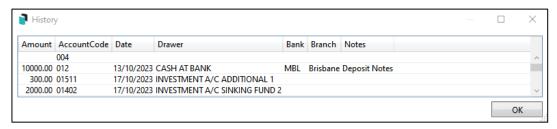

## 1.5 View Agent Numbers

Click the 'View Agent Numbers' button to review the Agent Numbers that have been generated.

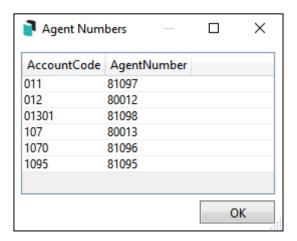

# 2. Certificate 40

The Certificate 40 (CERT40) has been enhanced to the new style templates.

Enhancements included in this change are:

- Levies will now display in the correct section of the certificate and no longer report in the annexure.
- A new column has been added to the 'Levy Invoice Code Setup' screen called 'Certificate (Balance) Field. '

## 2.1 Levy Code Setup - New Column

The 'Levy Invoice Code Setup' screen has been enhanced with a new column 'Certificate (Balance) Field.' This new column will show in which section of the certificate the particular levy will report, as shown below:

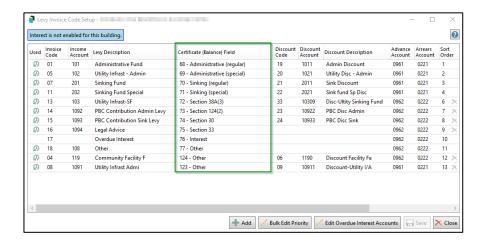

Report of levies on certificate example:

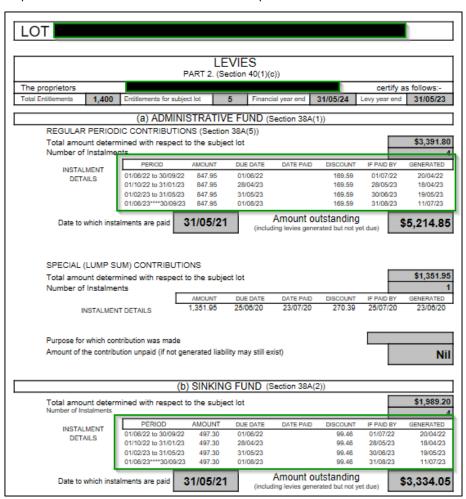

# 3. Communication warning Emails

A new warning message has been added to communications where there are more than 20 Recipients.

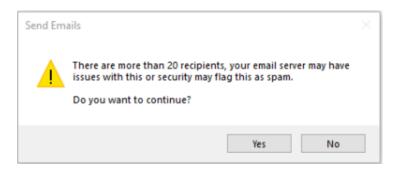

**Please note:** The default is more than 20 recipients for the message to display but can be overridden per client request if needed.

# What's Better

- GLMax Import building as Debtor will now show the full building name and add spaces between the name and the message presented to users.
- New Building Transfer Logging has been added to the new Building transfer request/accept module.
- Certificate 43 Certificate CERT43/Section 110 (2) (b) shows Other Levies (Non-Admin/Sinking). Amount Overdue for Levies that are not due yet will no longer report as overdue.
- Report Distribution/Debtor List Can now be exported to Excel.
- Building Information Users will no longer be allowed to save changes to the 'Building Information' screen if there is a blank meeting date,
- Lot Editor When adding a Plan Number, the system will now only allow users to enter up to 18 characters.
- DocMax When an email document was loaded for preview that contained web or email links with invalid characters, those invalid characters caused an XamlParseException error. This has now been resolved.
- Report Distribution/Roll List Reports All roll list reports have been changed to no longer display any values for the lot and/or unit entitlements for additional shared contacts.
  - 'Total Records Printed' has been re-worded to 'Total Lots' and this total now counts the number of roll lot accounts.
- StrataMax User IDs and Logs The 'Menu List Empty' button has been removed
- Dashboard Performance issue for "Levies in arrears Percentage of budget" dashboard item has been resolved.
- Mailroom The API was Overriding the Mailroom printer if there were BING credentials added. This has been resolved and Mailroom will be honoured if set as the printer.